# **Kurzanleitung µ2config**

Die Software µ2Config verwenden Sie um den Heizkostenverteiler µon² zu konfigurieren.

ACHTUNG: Möchten Sie andere Geräte der µline Familie konfigurieren, verwenden Sie hierfür unsere Software µline config.

### **Installation**

- 1. Laden Sie sich die Installationsdatei "µ2ConfigSetup[" hier](http://85.214.252.139/mue-line/%C2%B52ConfigSetup.exe) herunter.
- **2.** Starten Sie das Installationsprogramm per Doppelklick.
	- (?) Hilfe: Sollte das Programm nicht starten, gehen Sie wie folgt vor:
	- a. Klicken Sie per Rechtsklick auf das Installationsprogramm und wählen Sie "Eigenschaften" aus.
	- b. Wählen Sie unter Sicherheit die Checkbox "Zulassen" an.
	- c. Schließen Sie das Fenster "Eigenschaften" und starten Sie das Programm erneut.
- 3. Folgen Sie den Anweisungen des Installationsprogramms.

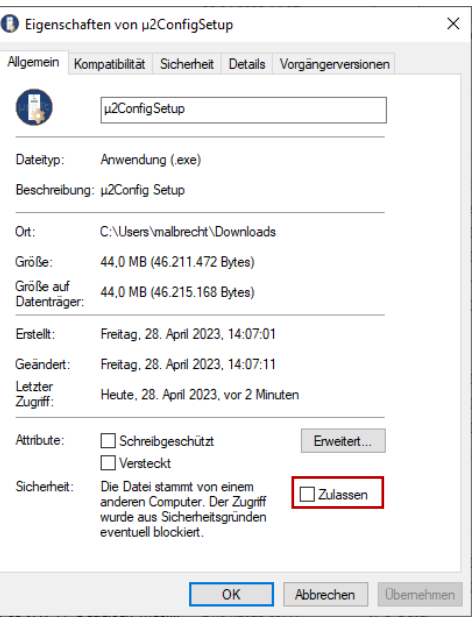

 $\mathbf{D}$ 

 $\mathbf{D}$ 

### **Erklärung Bedienelemente**

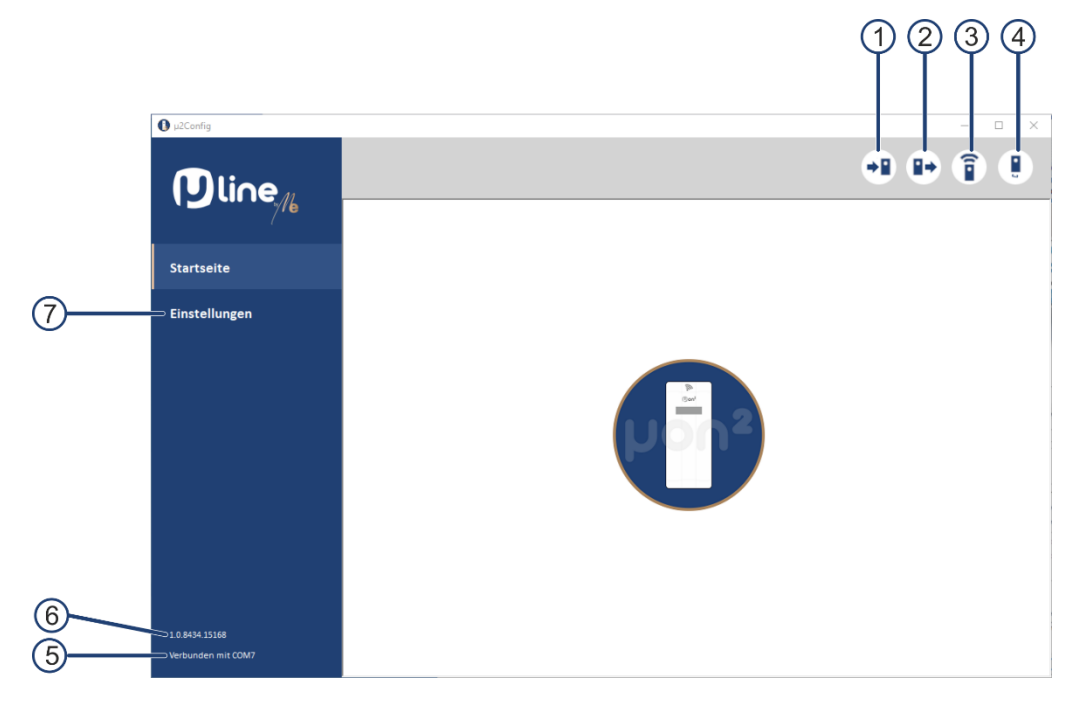

- 1. Konfiguration wird auf das Gerät übertragen
- 2. Konfiguration wird aus dem Gerät herausgelesen
- 3. Montagefunk wird aktiviert
- 4. Öffnungsfehler wird zurückgesetzt
- 5. Information über verbundenen KoKo II
- 6. Software Versionsnummer
- 7. Einstellungen des Programms

## **Gerät auslesen ②**

1. Verbinden Sie den KoKo II mit Ihrem Endgerät.

 $\blacksquare \rightarrow$ 

- 2. Aktivieren Sie die Kachel "Konfiguration lesen".
- 3. Legen Sie den µon<sup>2</sup> auf den KoKo II auf.

→ Die Daten des Heizkostenverteilers werden ausgelesen.

## **Konfiguration ändern ①**

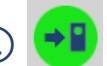

Voraussetzung: KoKo II ist mit Ihrem Endgerät verbunden

#### Vorhandene Konfiguration ändern

- 1. Aktivieren Sie die Kachel "Konfiguration lesen".
- 2. Legen Sie den µon<sup>2</sup> auf den KoKo II auf.

→ Die Daten des Heizkostenverteilers werden ausgelesen.

3. Klicken Sie unter den Reitern "Konfiguration" oder "Funkeinstellungen" auf den Stift neben dem Konfigurationspunkt den Sie ändern möchten.

→ Der Rahmen um den Konfigurationspunkt färbt sich blau und die Daten sind nicht mehr ausgegraut.

4. Nehmen Sie die Änderung vor.

Befolgen Sie die oben genannten Punkte für weitere Änderungen.

5. Aktivieren Sie die Kachel "Konfiguration schreiben".

➔ Es werden nur die geänderten Punkte an den Heizkostenverteiler übertragen und die Konfiguration des Gerätes wurde geändert.

Beachten Sie bei der Konfiguration, dass der Energiebedarf max. 100 % erreichen darf. Falls der Energiebedarf höher liegt, kann die Änderung so nicht übernommen werden. Ändern Sie Ihre Konfiguration so ab, dass der Energiebedarf unter 100% liegt.

### **Montagefunk aktivieren ③**

Voraussetzung: KoKo II ist mit Ihrem Endgerät verbunden

- 1. Aktivieren Sie die Kachel "Montagefunk starten".
- 2. Legen Sie den µon<sup>2</sup> auf den KoKo II auf.

 $\rightarrow$  Der Montagefunk wird für diesen Tag und die zwei Folgetage aktiviert.

# **Öffnungsfehler Reset ④**

Voraussetzung: KoKo II ist mit Ihrem Endgerät verbunden

- 1. Aktivieren Sie die Kachel "Öffnungsfehler Reset".
- 2. Legen Sie den µon<sup>2</sup> auf den KoKo II auf.

 $\rightarrow$  Der Öffnungsfehler des Gerätes wird zurückgesetzt.